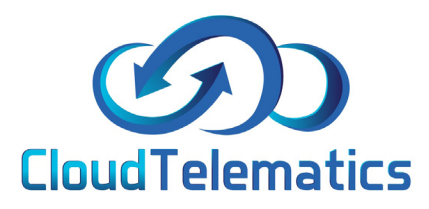

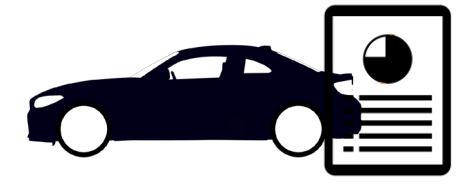

# **Driver Defect Report**

This section will show you how to create a checklist and assign to vehicles and how to use the driver vehicle check app as well as how to read the vehicle check report.

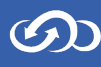

# **Creating a Checklist and Assigning to the vehicles**

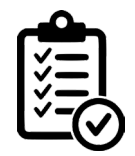

1. Once logged into the tracking portal select Vehicle Checks on the right hand side of the page.

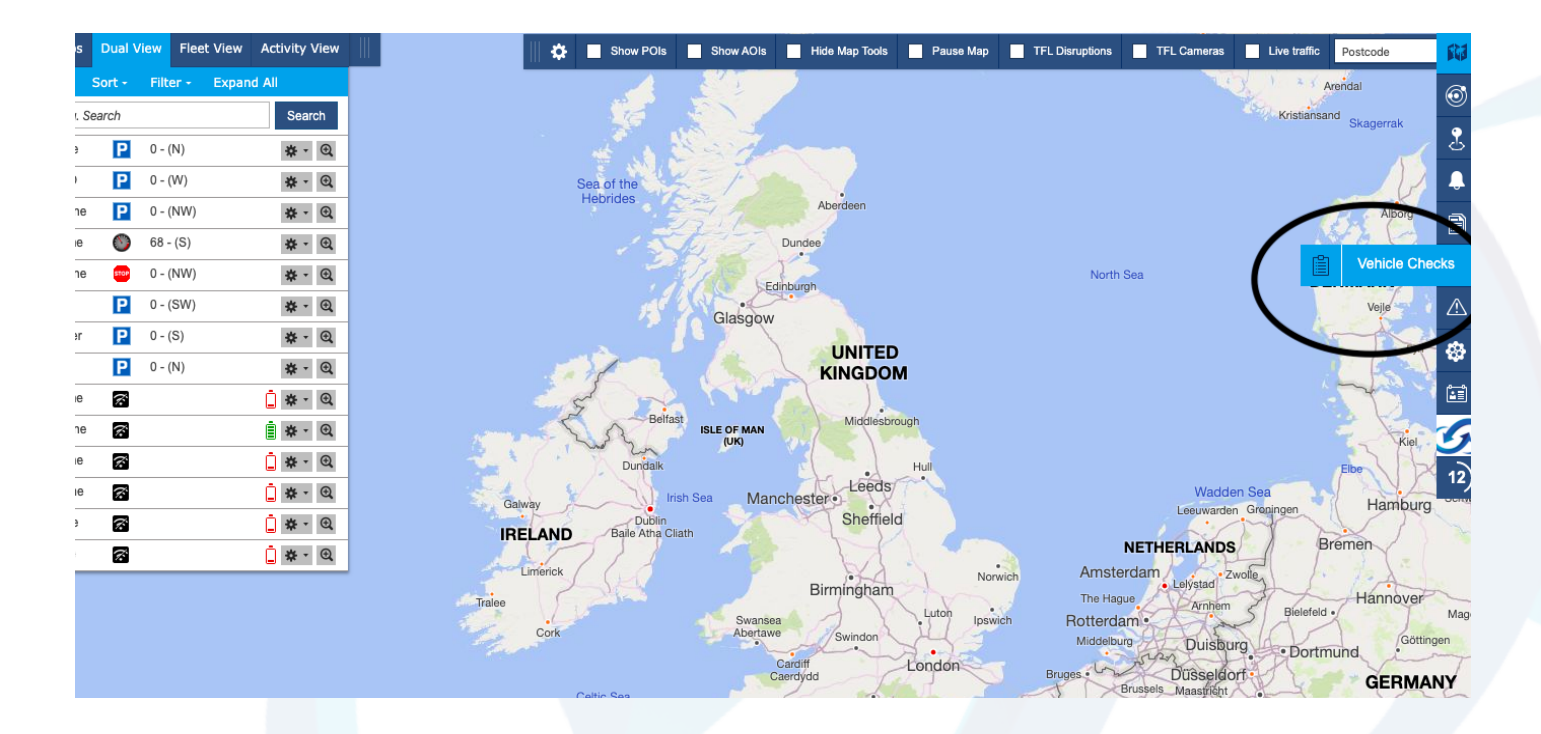

2. Select the new checklist tab to create the checklist for the drivers.

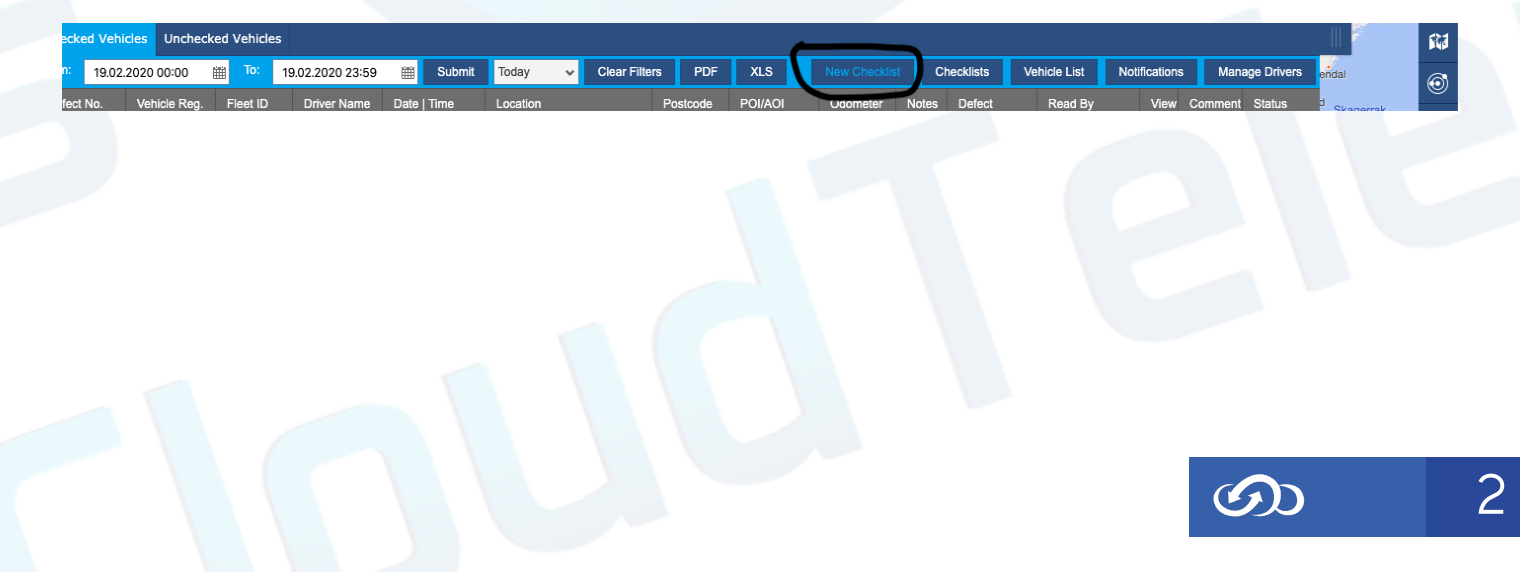

3. Once you have clicked the + icon, a box will appear to create a new 'daily checks.' You can then edit the 'type of response' to have different checklist options. Create the 'Checklist name' and then click save as issued.

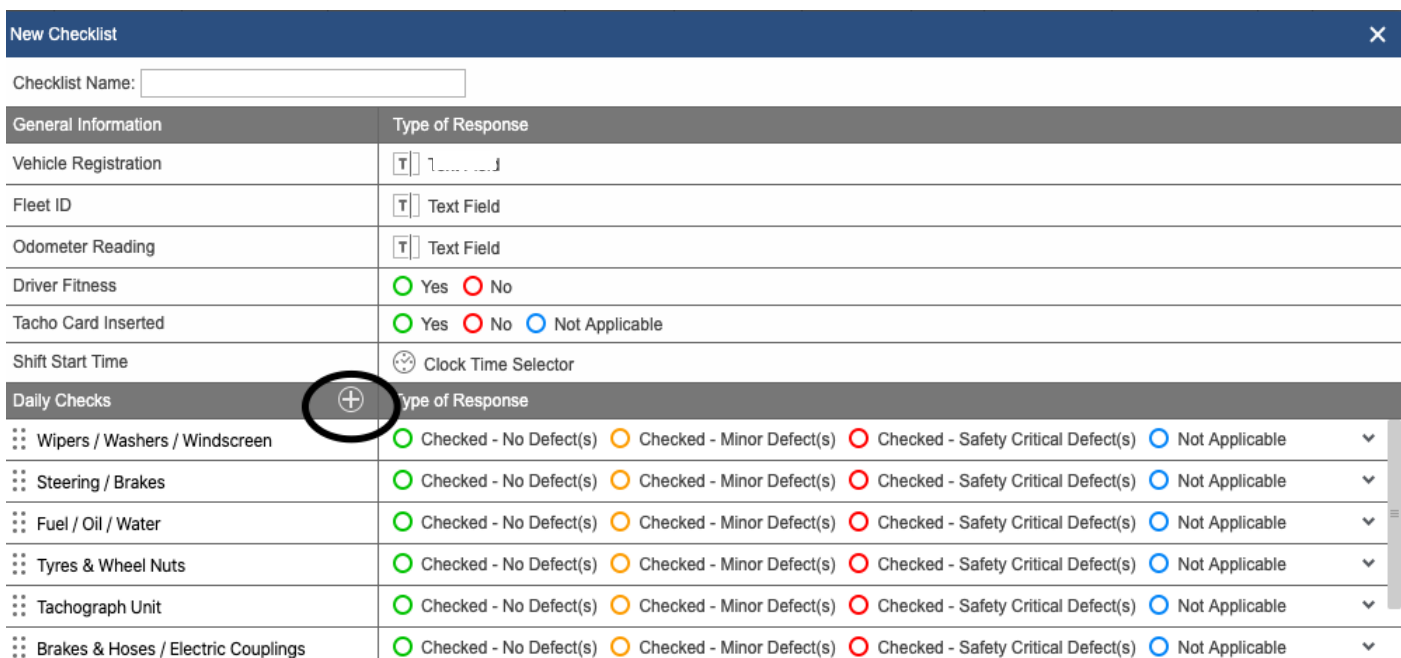

4. Then select Vehicle List, select all the vehicles you want the checklist to be assigned to with the tick boxes on the left hand side. Then select Assign Checklist and you will then be able to choose your checklist to assign.

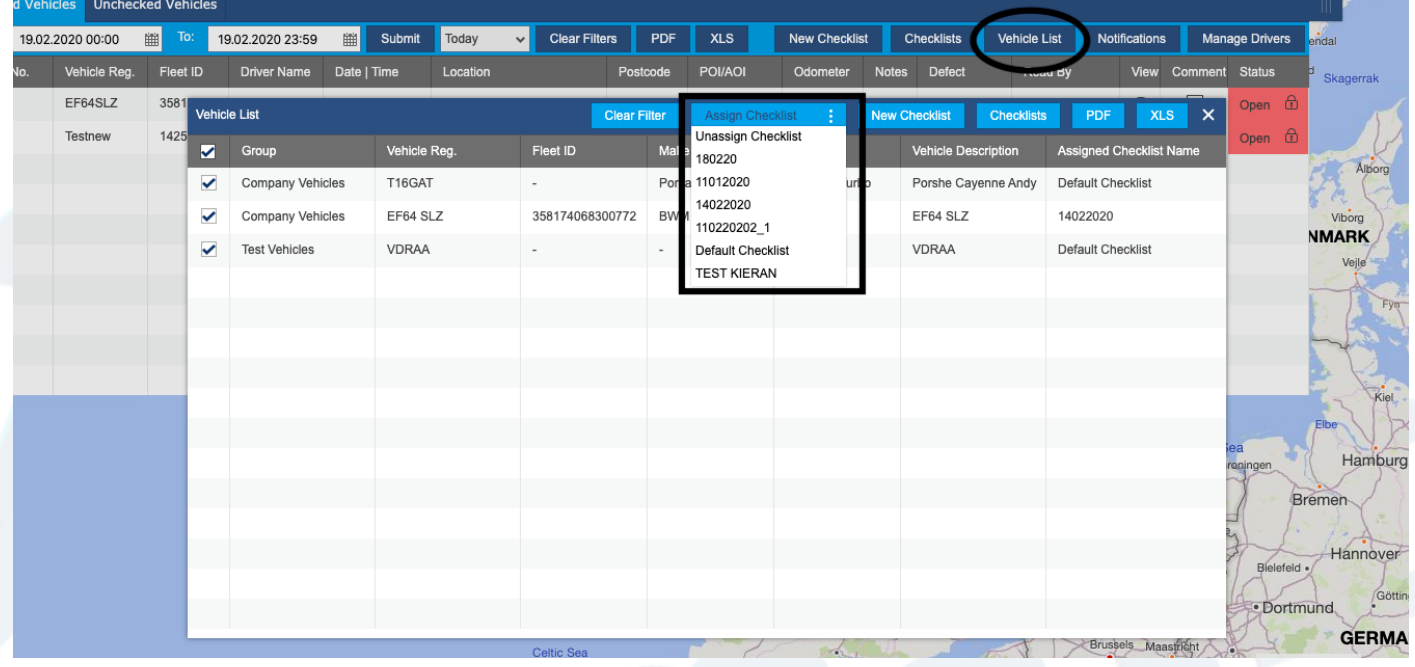

 $\bigcirc$ 

### **Using the driver vehicles check app**

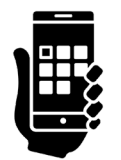

1. Log into the app using your username and password, this screen will come up straight away. Select the company tab that you work for.

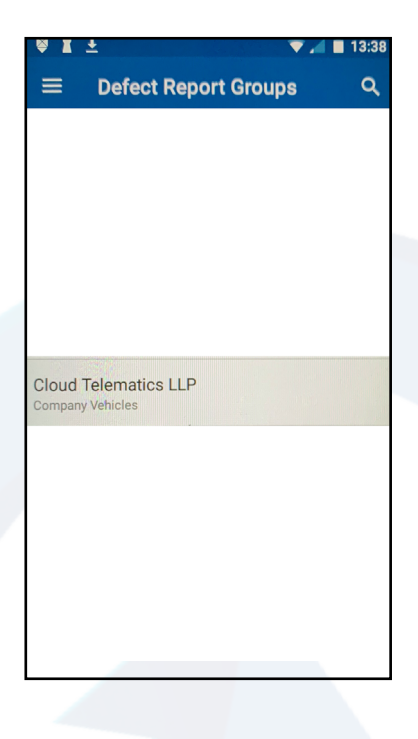

2. From the list of vehicle registrations, select your vehicle.

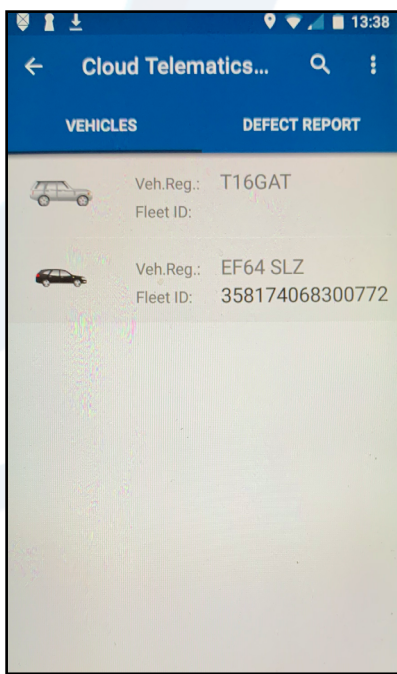

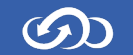

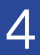

3. View all of the available checks, if there are any defects make sure to select the one that best describes the vehicle accurately and add notes if any defects. If no defects apply to your vehicle click not Applicable.

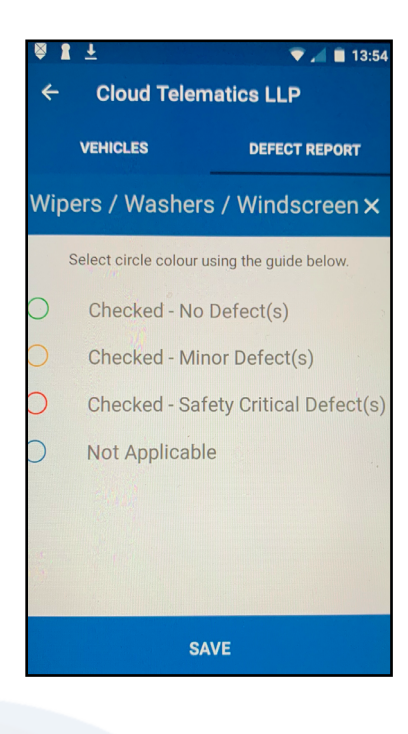

4. If there is a defect on any part of the vehicle you can click the camera icon to take a picture of the defect as shown here.

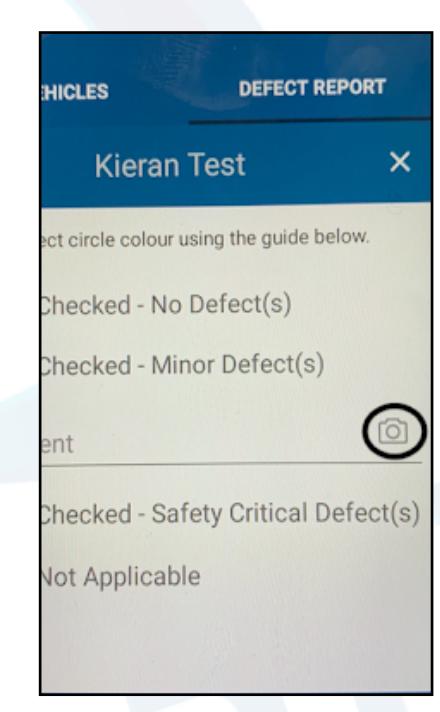

 $\odot$ 

5

5. Once all checks are completed press save to complete the report.

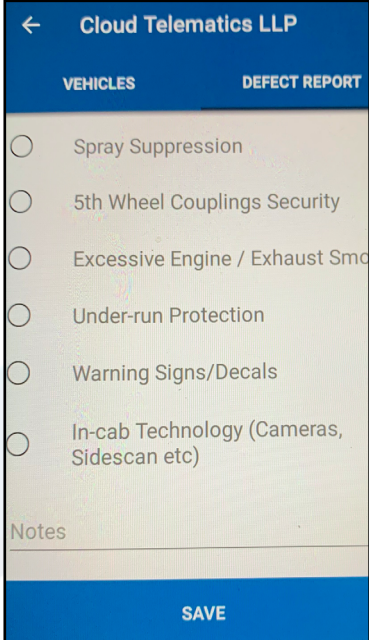

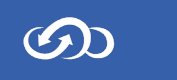

## **Reading the vehicle check reports**

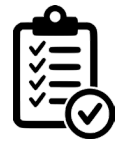

#### 1. Once logged into the Tracking Portal select the Vehicle Checks tab on the right hand side of the page.

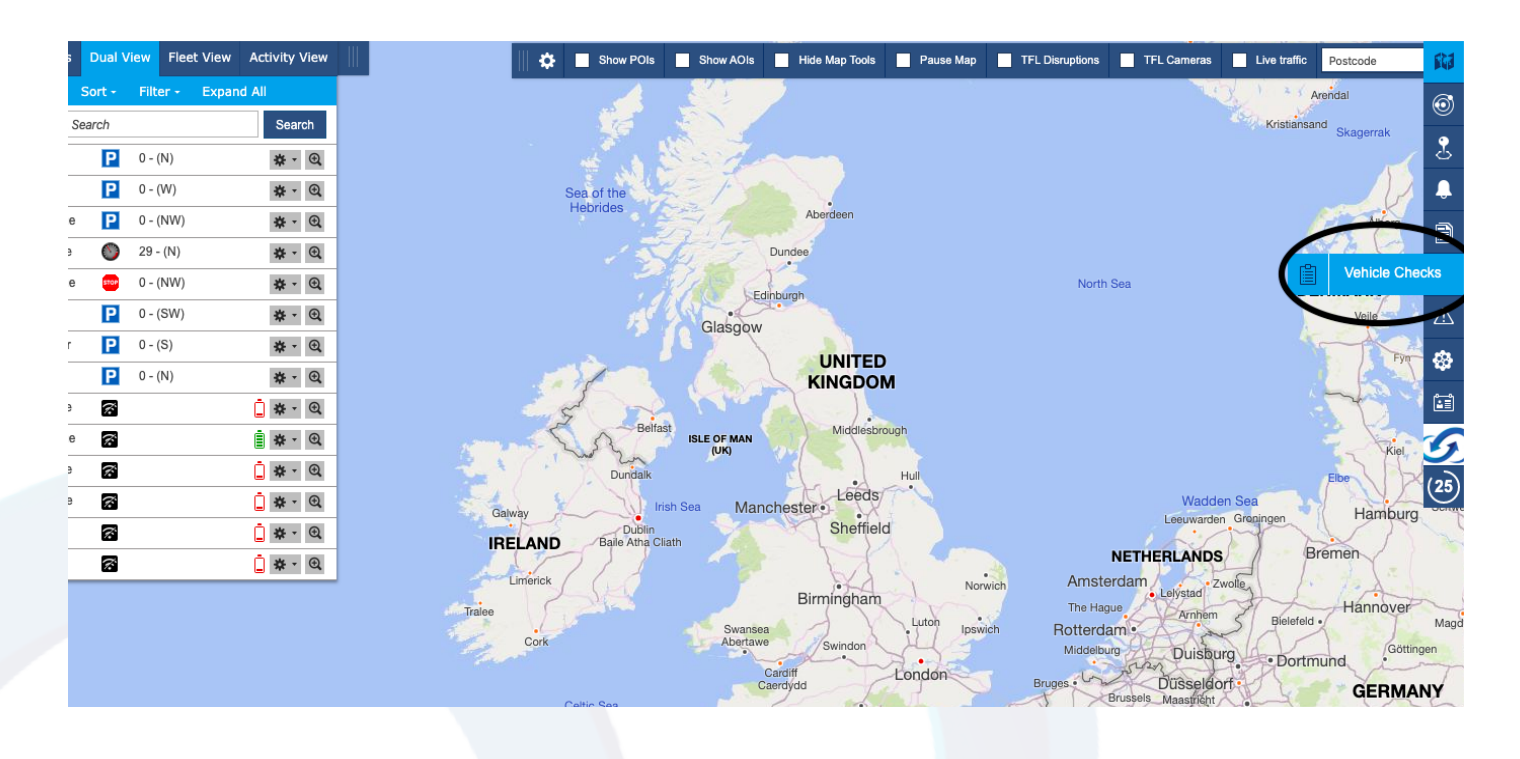

2. Click on the "eye" symbol shown below in the view column of the driver report you want to check.

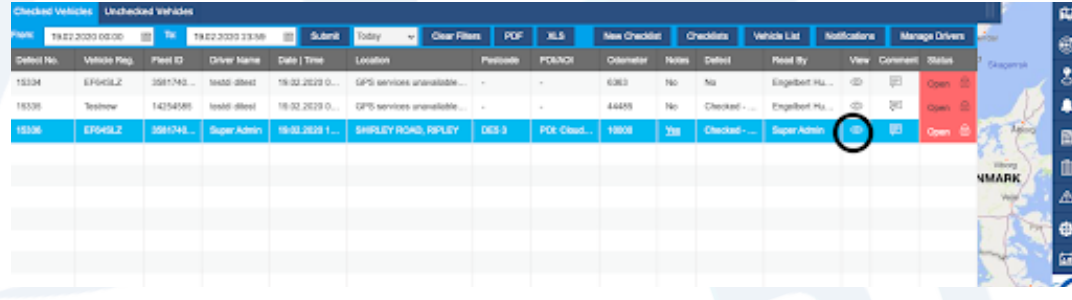

7

3. The report will appear as shown below. If there are any defects that are

reported they will appear with the comments next to them of the specific defects that have been reported.

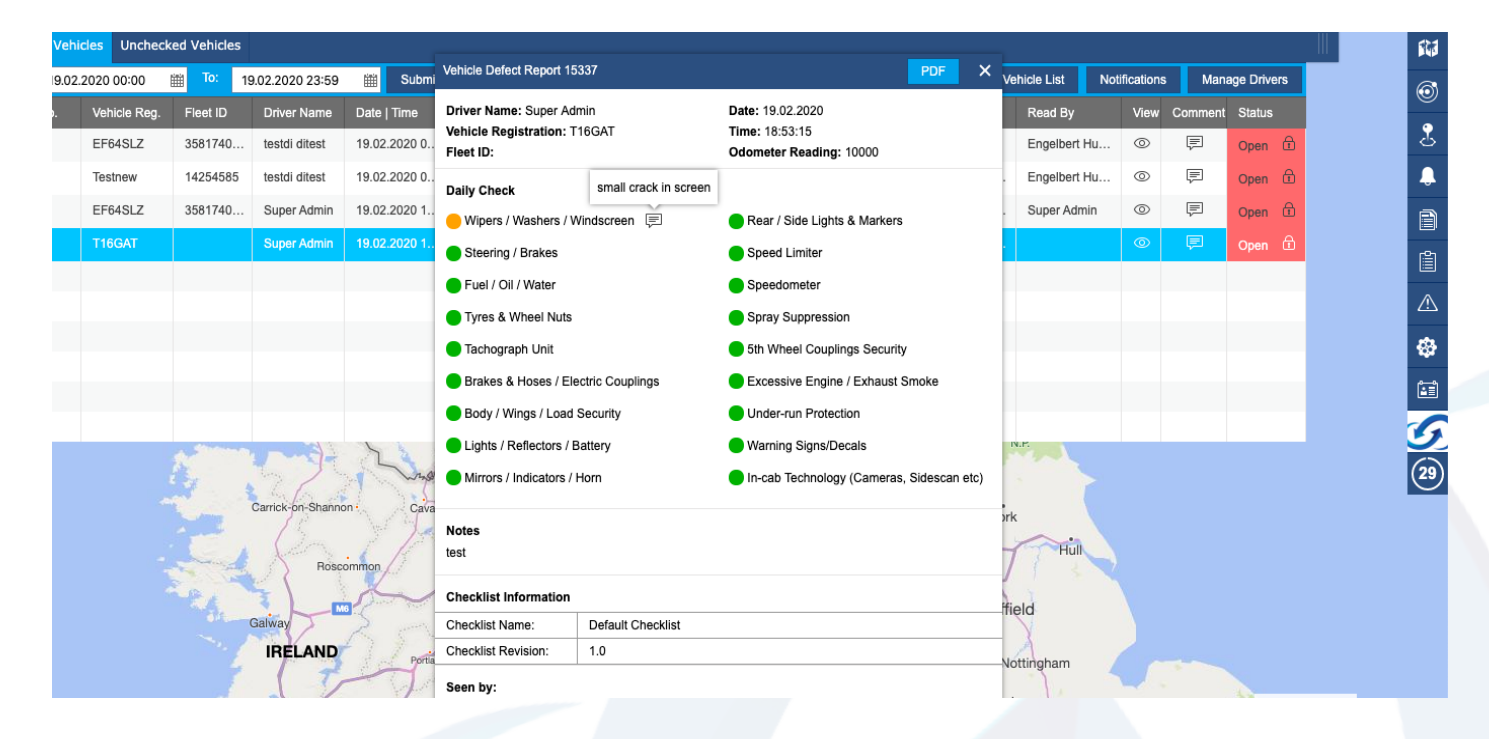